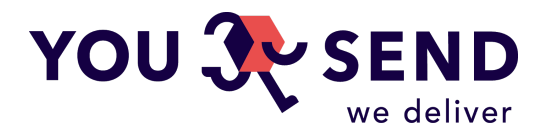

# **NOR**Ā**D**Ī**JUMI K**Ā **LEJUPIEL**Ā**D**Ē**T CSV FAILU V1 MASVEIDA LEJUPIEL**Ā**D**Ē**JIET SAVUS S**Ū**TIJUMUS**

Jūs varat izmantot CSV failu, lai masveidā ielādētu lielu skaitu sūtijumu, izvairoties no nepieciešamības katru atsevišķi lejupielādēt. Tas ir lielisks veids kā samazināt Jūsu milzīgo laika patēriņu un pūles! Mēs esam izstrādājuši šo rīku Jūsu ērtībai un mēs priecāsimies, ja Jūs to izmantosiet. Tas ir patiešām vienkāršs, jo viss, kas Jums nepieciešams, ir sekot tālāk norādītajām instrukcijām.

- 1. Ielogojieties savā profilā
- 2. Noklikšķiniet uz "Ielādēt sūtijums (CSV)"mājas lapas kalkulatorā
- 3. Augšupielādējiet CSV failu, kas izveidots saskaņā ar tālāk aprakstītajām prasībām

### **CSV FAILA FORM**Ā**TS**

Fails tiek aizpildīts tikai ar Latīņu alfabēta burtiem un Arābu cipariem, dati ir norādīti angļu valodā. Maksimālais faila svars nedrīkst pārsniegt 1 MB CSV fails (Comma-separated values) tiek saglabāts datorā un strukturēts atbilstoši prasībām (šis formāts tiek izveidots programmā Excel vai jebkurā teksta redaktorā). Lai vienkāršotu uzdevumu, varat atrast arī parauga failu š[eit.](https://yousend.lv/docs/parcels_template-v1.csv) Tālāk mēs piedāvājam skaidrojumus kolonnās.

### **KOLONNAS FORM**Ā**TS**

Failā ir 20 kolonnas ar attiecīgu informāciju:

### **A. ID**

Secības numurs. Vairākiem iepakojumiem vienā sūtījumā jābūt vienādam.

- **B. Sa**ņē**m**ē**ja uz**ņē**muma nosaukums**
- **C. Sa**ņē**m**ē**ja V**ā**rds un Uzv**ā**rds**
- **D. Sa**ņē**m**ē**ja t**ā**lru**ņ**a numurs**

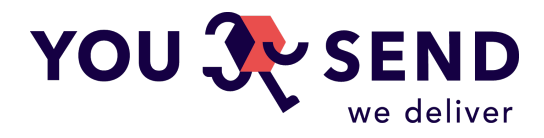

- **E. Sa**ņē**m**ē**ja e-pasta adrese**
- **F. Sa**ņē**m**ē**ja adreses pirm**ā **rinda**
- **G. Sa**ņē**m**ē**ja adreses otr**ā **rinda**
- **H. Sa**ņē**m**ē**ja adreses tre**šā **rinda**
- **I. Kravas nos**ū**t**ī**t**ā**ja adrese**
- **J. Nos**ū**t**īš**anas datums no s**ū**t**ī**t**ā**ja**
- **K. Sa**ņē**m**ē**ja divu burtu valsts kods form**ā**t**ā

Piemērs: Latvija - LV / Krievija - RU / Norvēģija - NO utt. Divu burtu saīsinājumu ISO formātā Jūs varat atrast š[eit](https://countrycode.org/).

- **L. Sa**ņē**m**ē**ja pils**ē**ta**
- **M. Sa**ņē**m**ē**ja valsts vai province**

Prasības sūtījumiem uz ASV un Kanādu.. Š[tatu kodi un Kan](https://www.ups.com/worldshiphelp/WS15/ENU/AppHelp/Codes/State_Province_Codes.htm)ādas provinču kodi

#### **N. Sa**ņē**m**ē**ja pasta indekss**

Pareizais pasta indekss jānorāda saskaņā ar tās struktūru saņēmējvalstī. Plašāku informāciju par šo tēmu var atrast Wikipedia š[eit.](https://en.wikipedia.org/wiki/List_of_postal_codes)

#### **O. Kurjerpasta servisa kods**

- ❏ ( **UPS** ) UPS Standard **ups\_standard**
- ❏ ( **UPS** ) UPS Express Saver **ups\_express\_saver**
- ❏ ( **UPS** ) UPS Express Envelope **ups\_express\_envelope**
- ❏ ( **EMS** ) EMS Express **ems\_express**
- ❏ ( **DPD** ) DPD Classic **dpd\_classic**
- ❏ ( **LP** ) Latvijas Pasts **latvijas\_pasts**

#### **P. Jums j**ā**nor**ā**da s**ū**t**ī**juma veids.**

Izvēlieties vienu no divām iespējām: pack (pakām) vai envelope (aploksnēm).

- **Q. Pas**ū**tijuma saturs**
- **R. Pas**ū**tijuma iepakojuma izm**ē**ri**

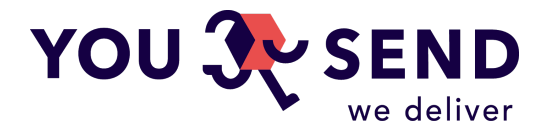

Visiem izmēriem jābūt vienā ailē. Jānorāda svars kilogramos, augstums, garums un platums centimetros bez atstarpēm, atdalot rādījumus ar defisi "-". Piemēram, ja pakas izmēri ir 2,5 kg, 15 cm, 15 cm, 65 cm, tad ailē esošie dati ir jāatspoguļo šādi: "2.5-15-15-65"

### **S. Izmaksas par prec**ē**m (EUR)**

Preču izmaksas jānorāda euro. Euro centus atdala ar punktu.

- **T. Pas**ū**tijuma s**ū**t**ī**t**ā**js**
- **U. Nos**ū**t**īš**anas iemesls**

Šajā slejā jānorāda viens no nosūtīšanas iemesliem: other, sold, gift

## **CSV FAILA AUG**Š**UPIEL**Ā**DES REZULT**Ā**TS**

Pēc tam, kad esat augšupielādējis failu, sistēma parādīs kļūdas, ja tādas ir, vietās, kur tās atrodas, un labojuma iespējas pareiza pasūtījuma faila izveidei. Nepareizi aizpildītie pasūtījumi sistēmā netiks rādīti, lejupielādējot failu.

### **KONTAKTI**

Mēs saprotam, ka šis fails ir rakstīts diezgan garlaicīgi, bet, ja Jūs pamēģināsiet, tad izrādīsies, ka viss nav tik grūti. Ja jums vēl ir jautājumi, lūdzu, sazinieties ar mums, izmantojot mājas lapas [Kontaktiem](https://yousend.lv/lv/contact), zvaniet uz mūsu biroju vai rakstiet uz info@yousend.lv

# **GR**Ū**T**Ī**BAS ATV**Ē**ROT CSV FAILU**

Ja Jums rodas problēmas ar CSV failu atvēršanu, izmantojot MS Excel, zemāk ir aprakstīta instrukcija:

- 1. Atveriet jaunu Excel dokumentu, atlasiet cilni Data un noklikšķiniet uz "From Text" sadaļā Get External Data
- 2. Izvēlaties CSV failu un noklikšķiniet uz "Import"
- 3. Solī 1 no 3 Import Wizzard, izvēlieties "Delimited" un noklikšķiniet uz "Next>"
- 4. Solī 2 no 3 izvēlieties "Comma" pozīcijā "Delimiters", kā arī noņemiet atzīmi "Tab"

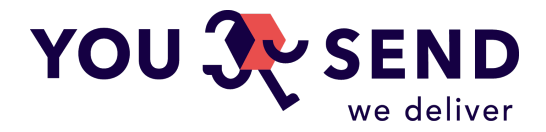

- 5. 3 Solī no 3 turiet nospiestu taustiņu Shift uz tastatūras un atlasiet visas kolonnas no pirmās līdz pēdējai (tagad jābūt iezīmētām visām 20 kolonnām). Pēc tam noklikšķiniet uz "Text" pozīcijā Column Data format un "Finish"
- 6. Izvēlaties aili A1 un noklikšķiniet uz OK

Rezultātā Jūs saņēmāt tabulu ar pareizi importētiem datiem, neizjauktiem ar Excel. Saglabājot, neaizmirstiet saglabāt failu kā CSV, pirms to vēlreiz augšupielādējat YouSend.

Paldies!